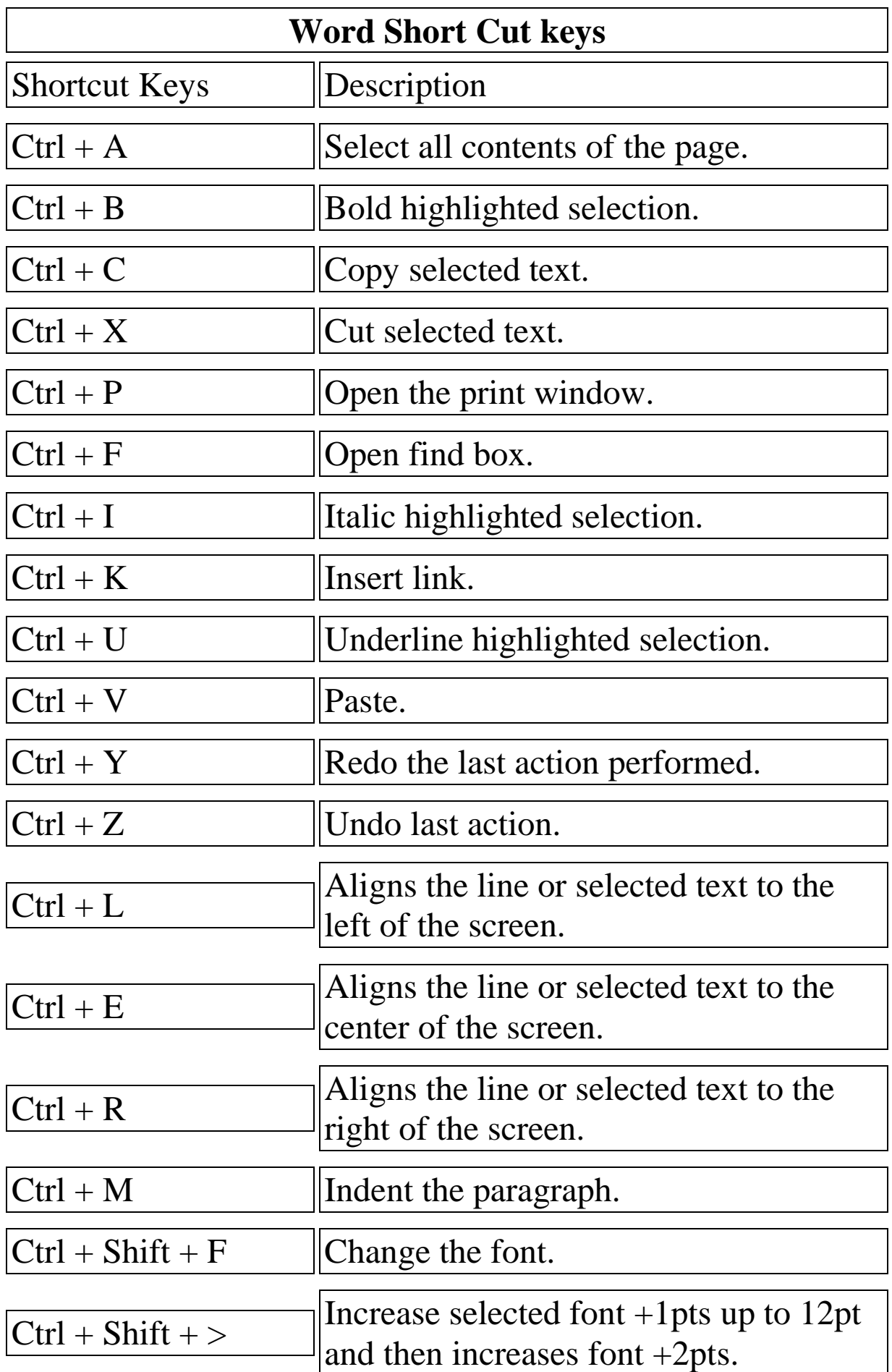

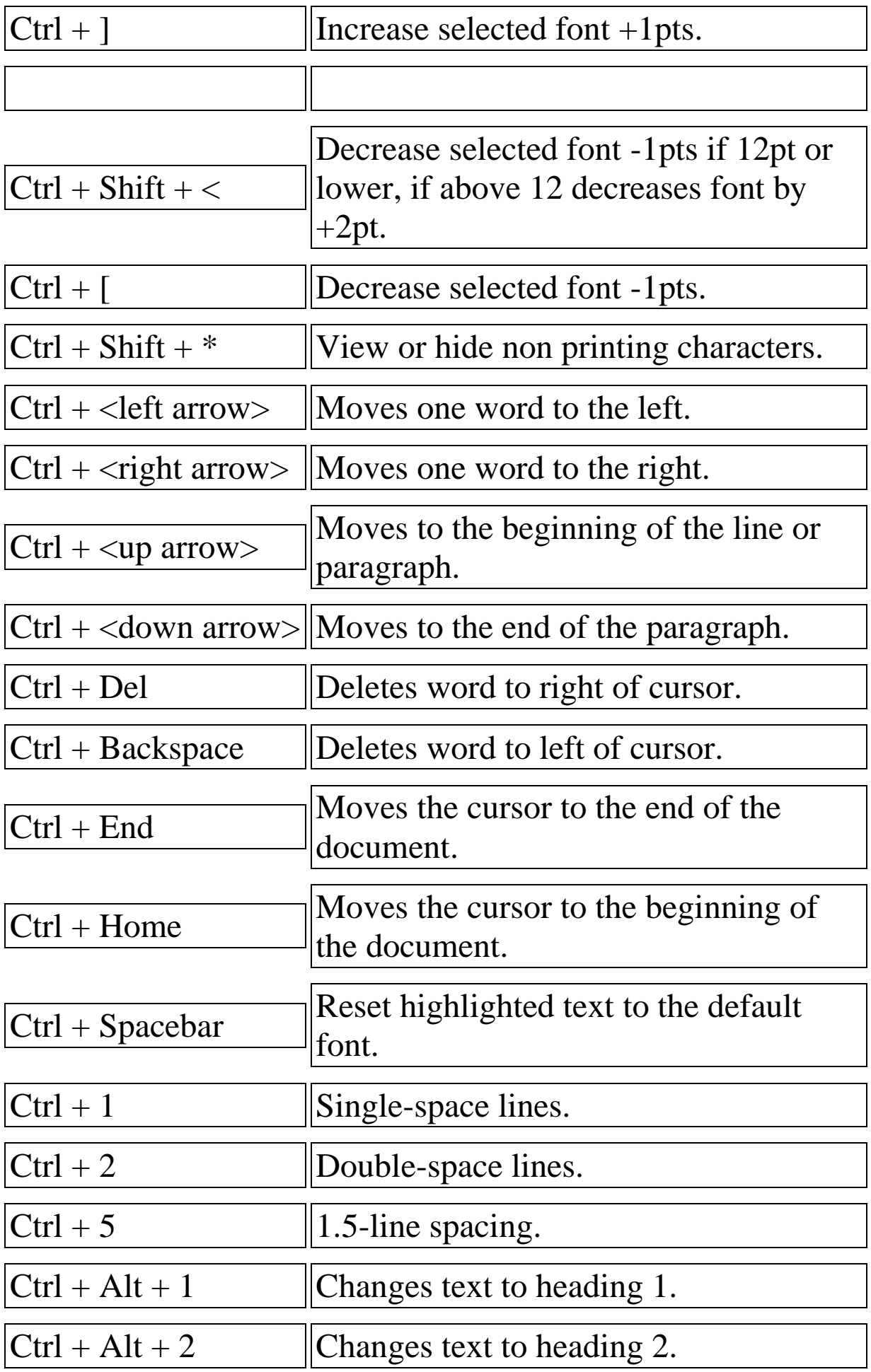

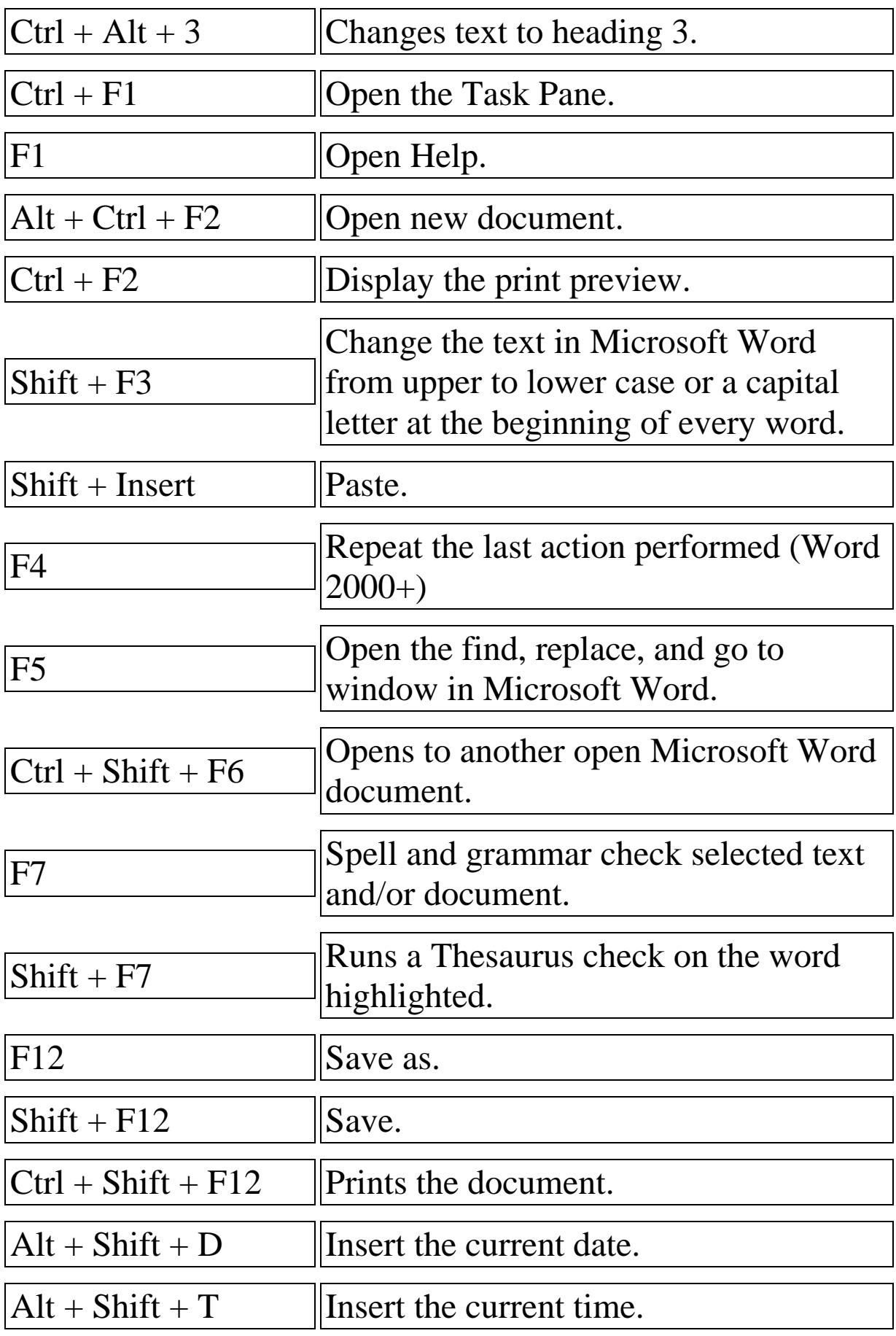

In addition to the above shortcut keys users can also use their mouse as a method of quickly do something commonly performed. Below some are examples of mouse shortcuts.

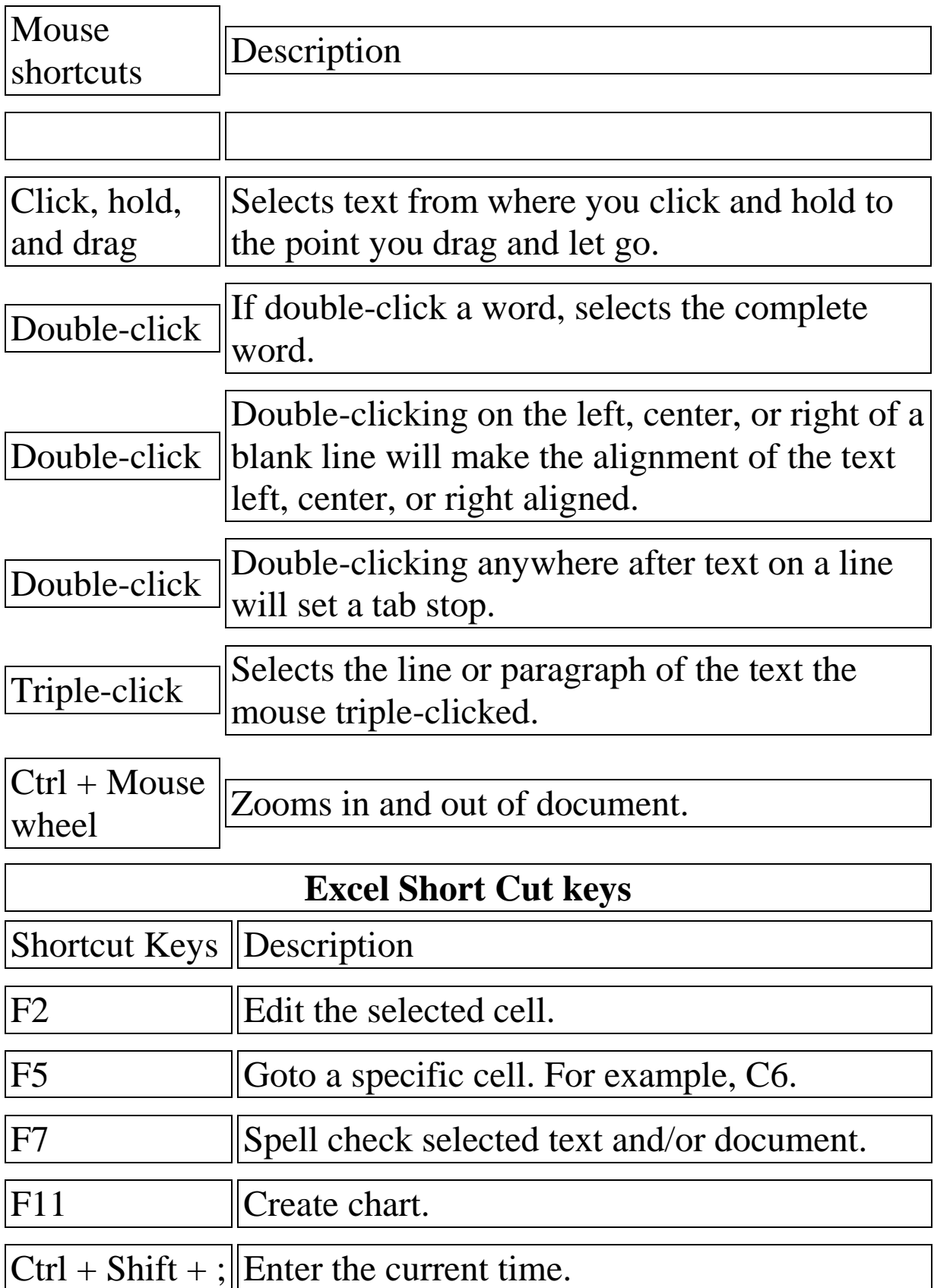

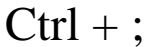

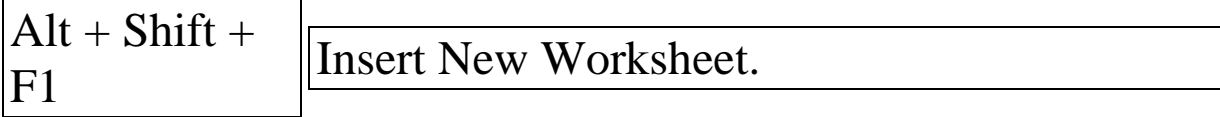

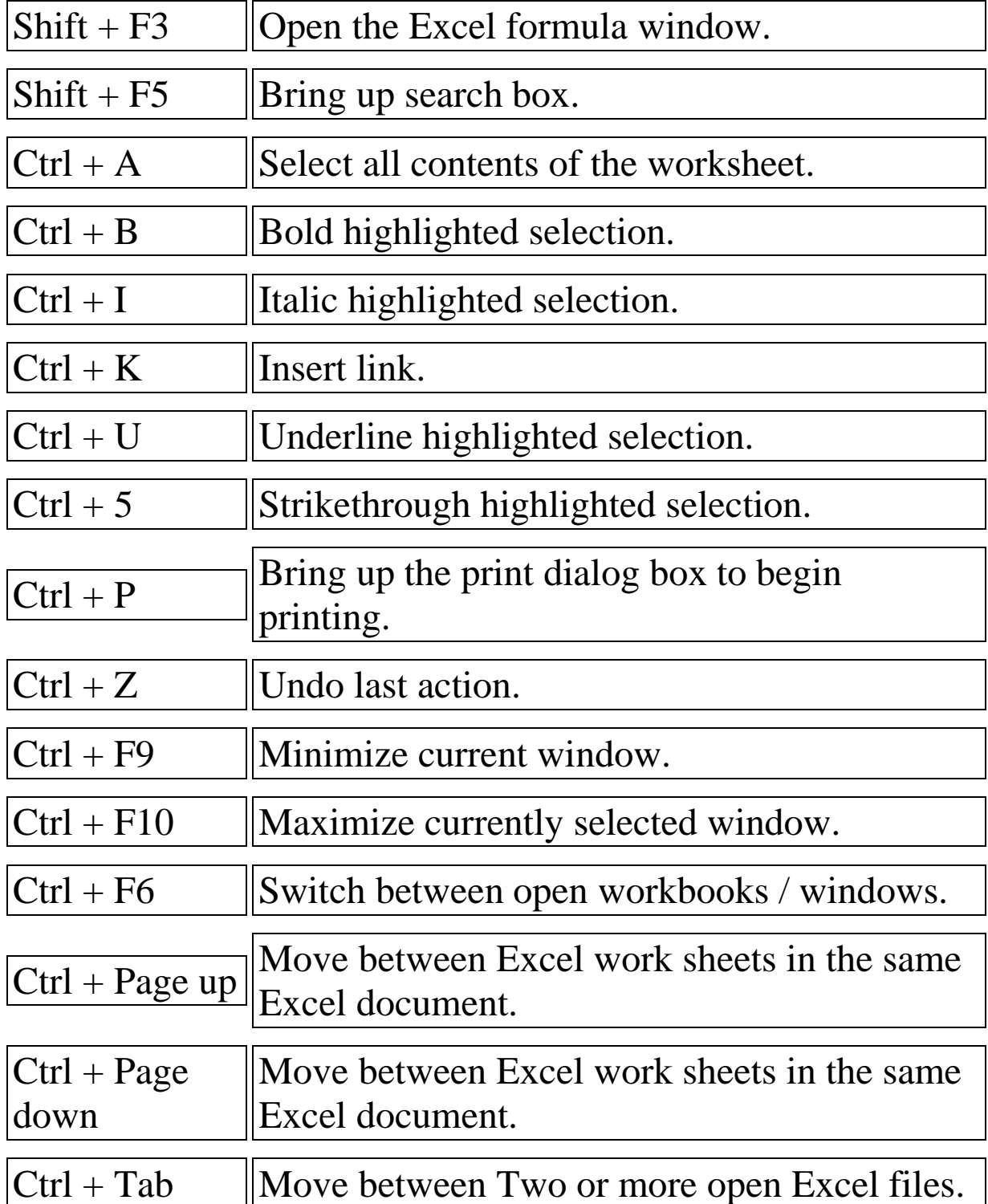

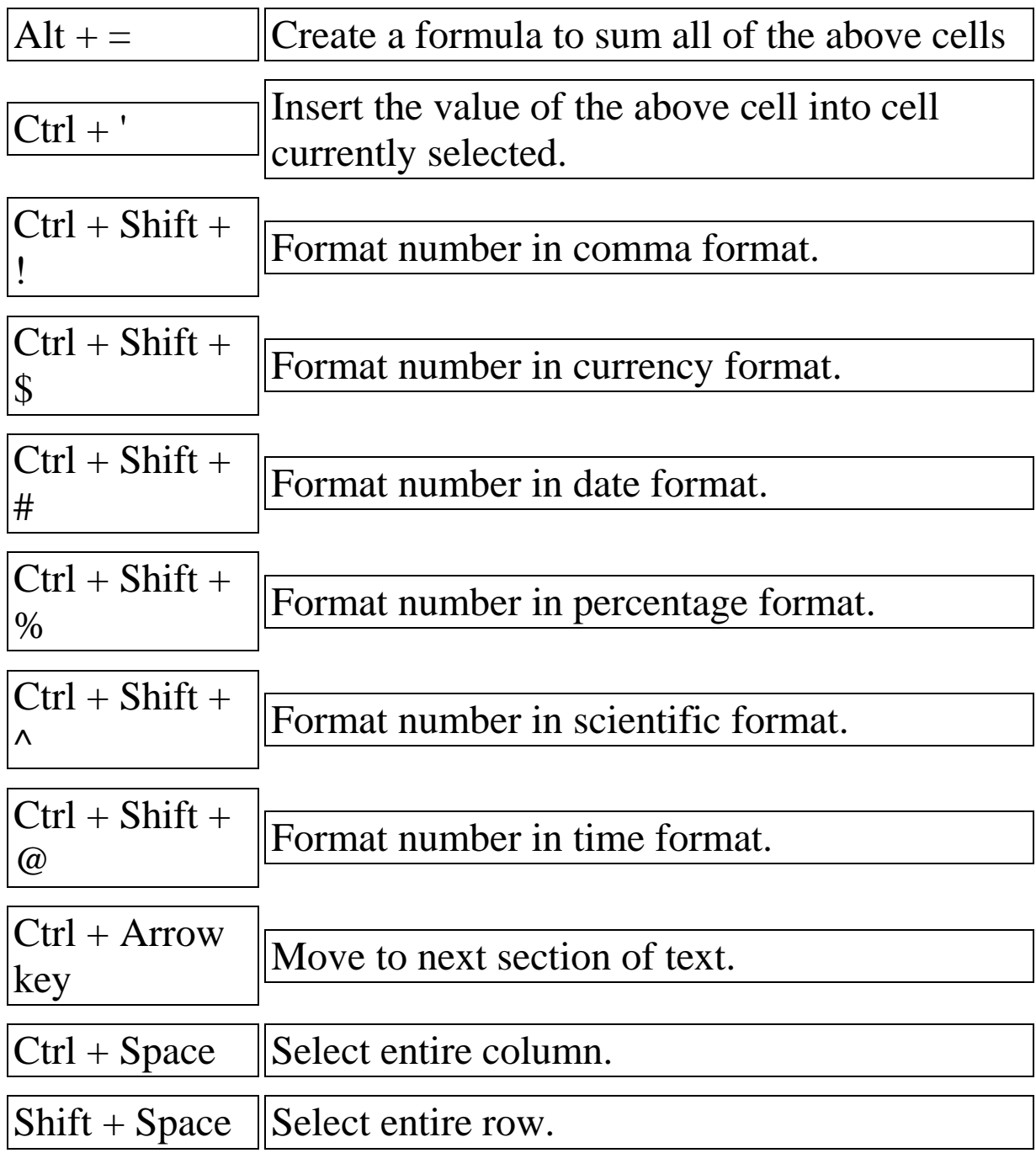

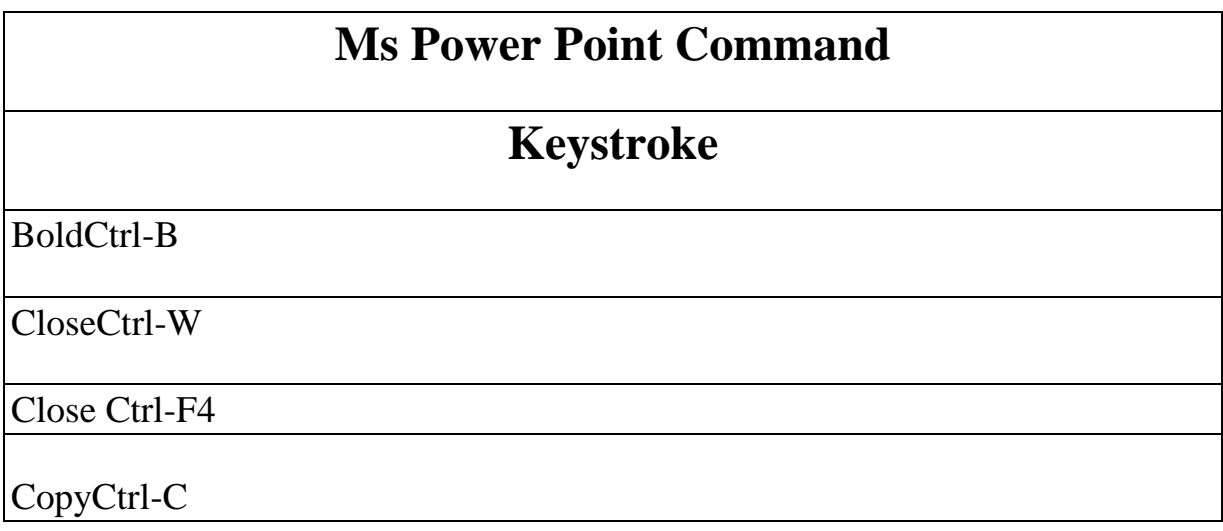

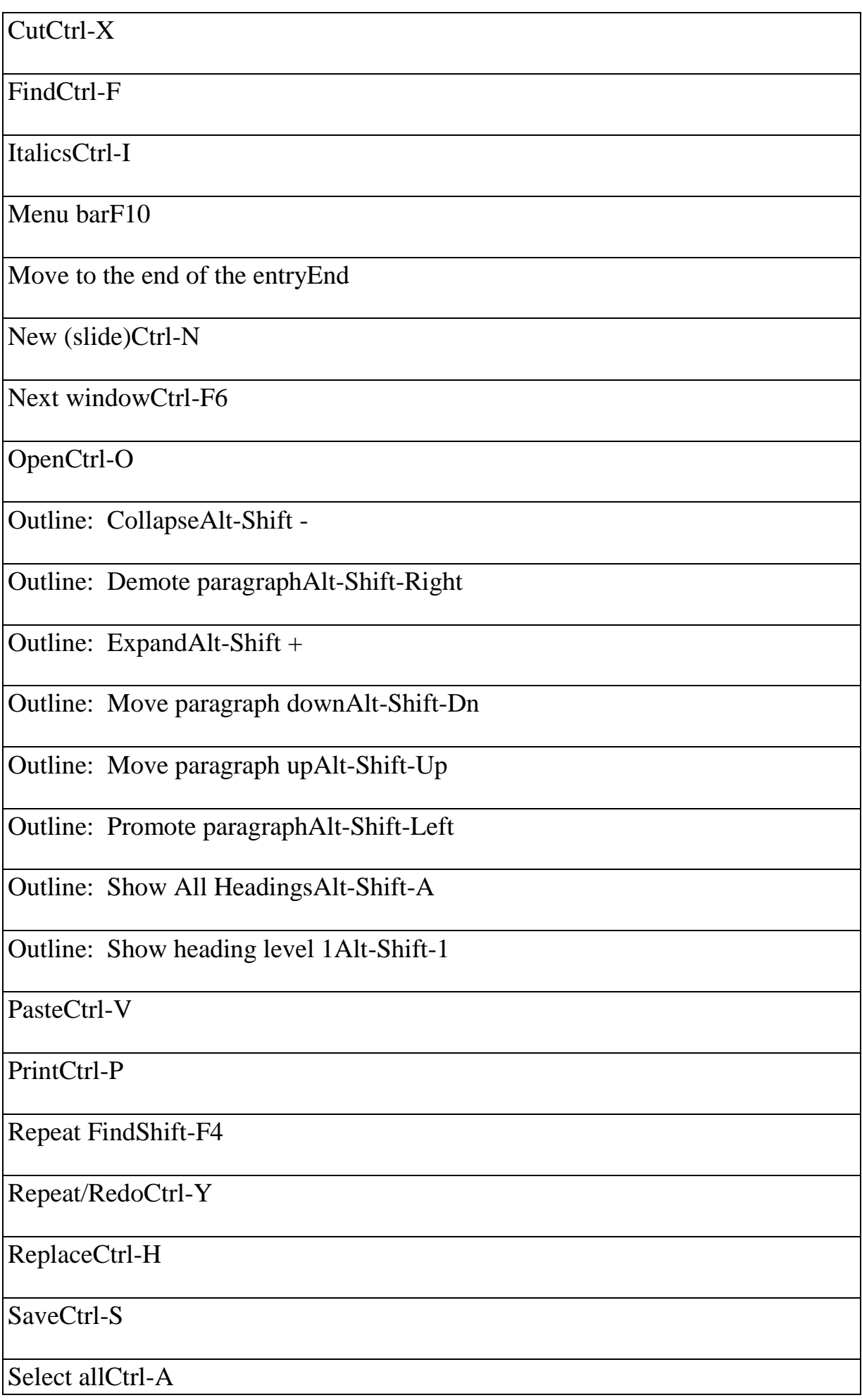

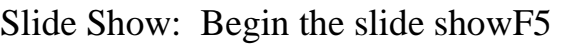

Slide Show: Black screen show/hide

Slide Show: EndEsc

Slide Show: Erase annotationsE

Slide Show: Go to next hidden slideH

Slide Show: Hide pointer and button alwaysCtrl-L

Slide Show: Hide pointer and button temporarilyCtrl-H

Slide Show: Mouse pointer to arrowCtrl-A

Slide Show: Mouse pointer to penCtrl-P

Slide Show: Next slideN

Slide Show: Previous slideP

Slide Show: Set new timings while rehearsingT

Slide Show: Stop/restart automatic slide showS

Slide Show: Use mouse-click to advance (rehearsing)M

Slide Show: Use original timings (rehearsing)O

Slide Show: White screen show/hideW

Spelling and Grammar checkF7

Switch to the next presentation windowCtrl-F6

Switch to the next tab in a dialog boxCtrl-Tab / Ctrl-Page Down

Switch to the previous presentation windowCtrl-Shift-F6

Switch to the previous tab in a dialog boxCtrl-Shift-Tab / Ctrl-Page Up

Turn character formatting on or offNum /

UnderlineCtrl-U

UndoCtrl-Z

Access is Microsoft's database program, included with some versions of Microsoft Office or available as a standalone product.

#### **Ms Access Short cut keys**

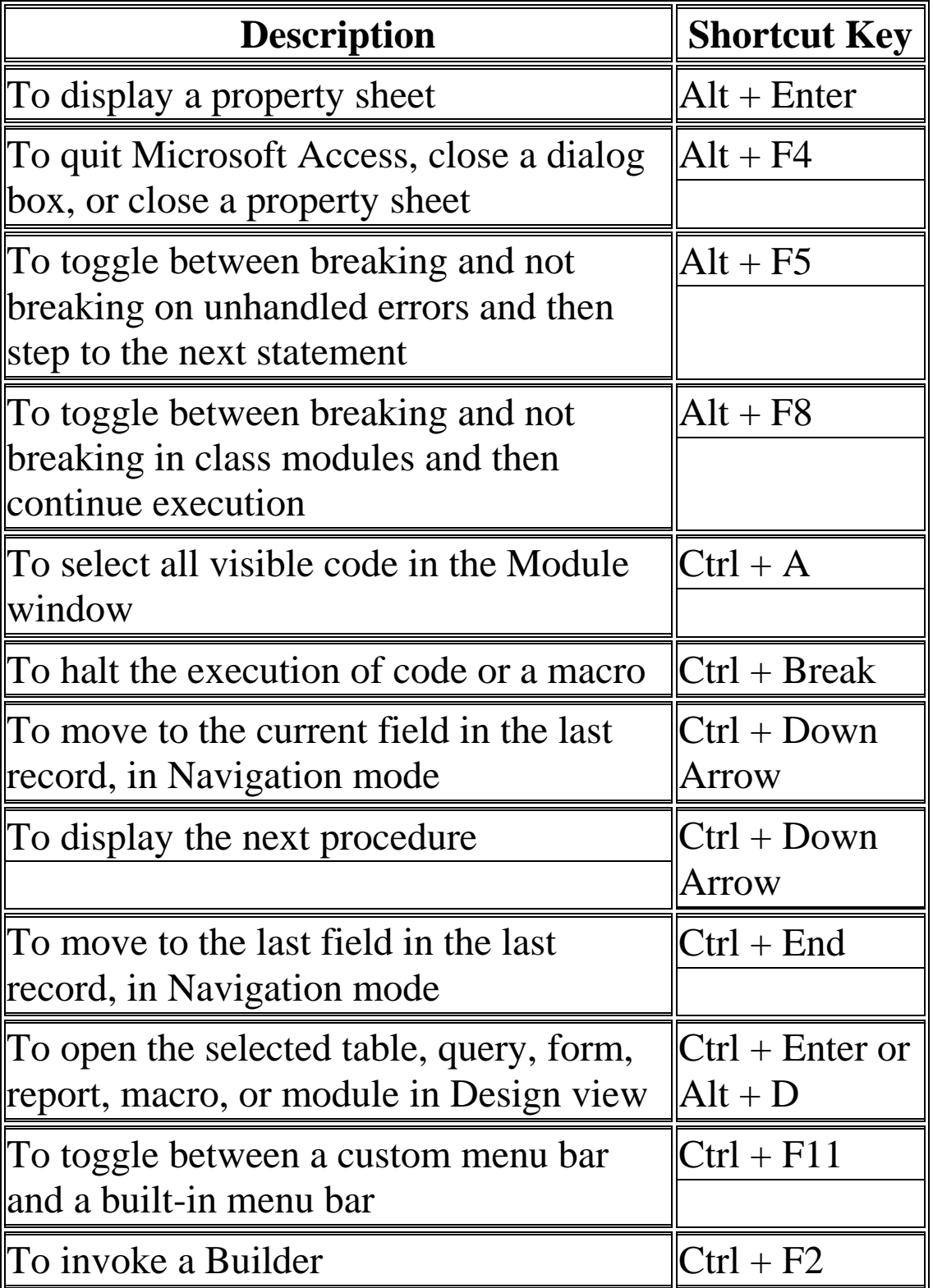

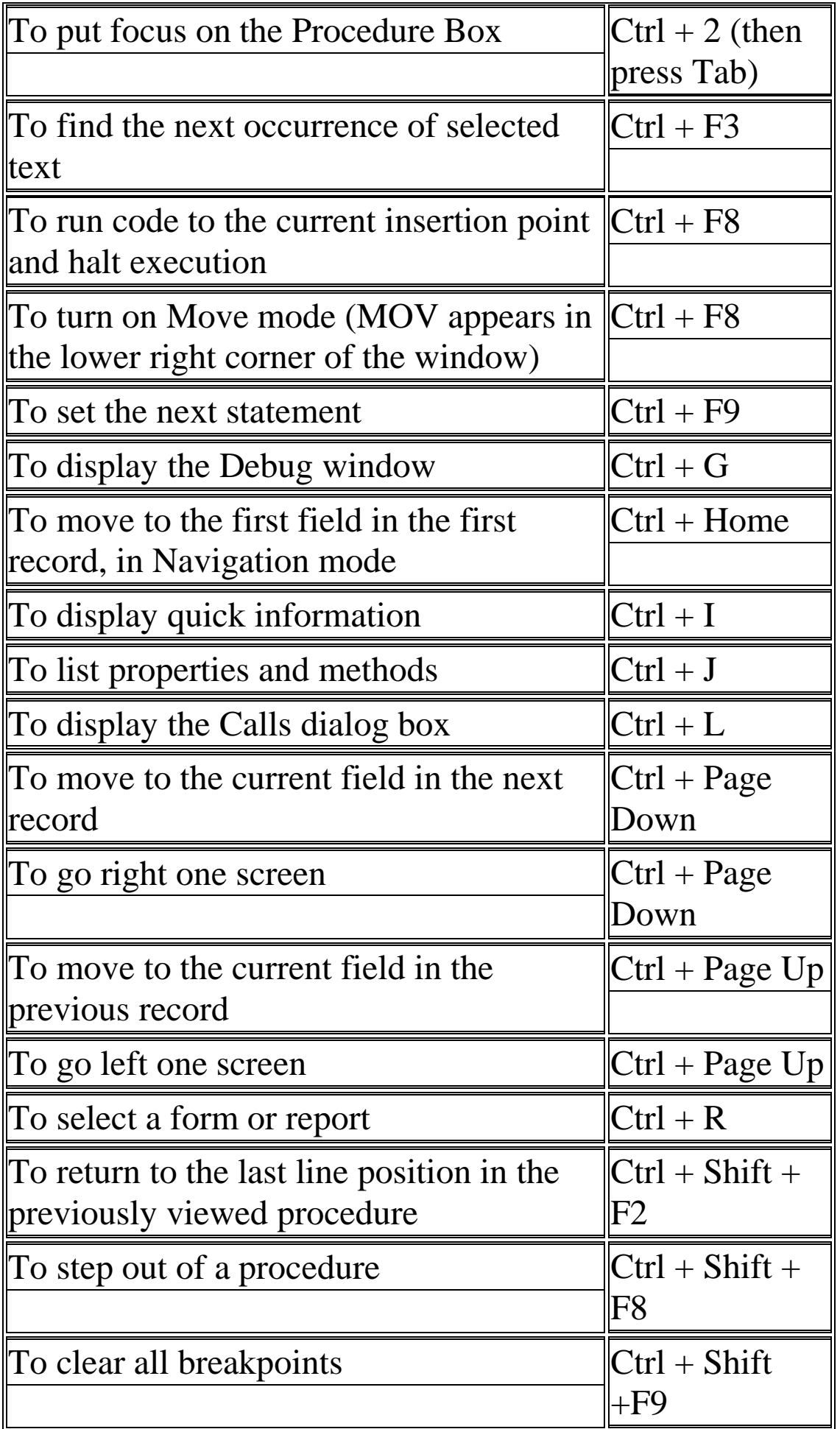

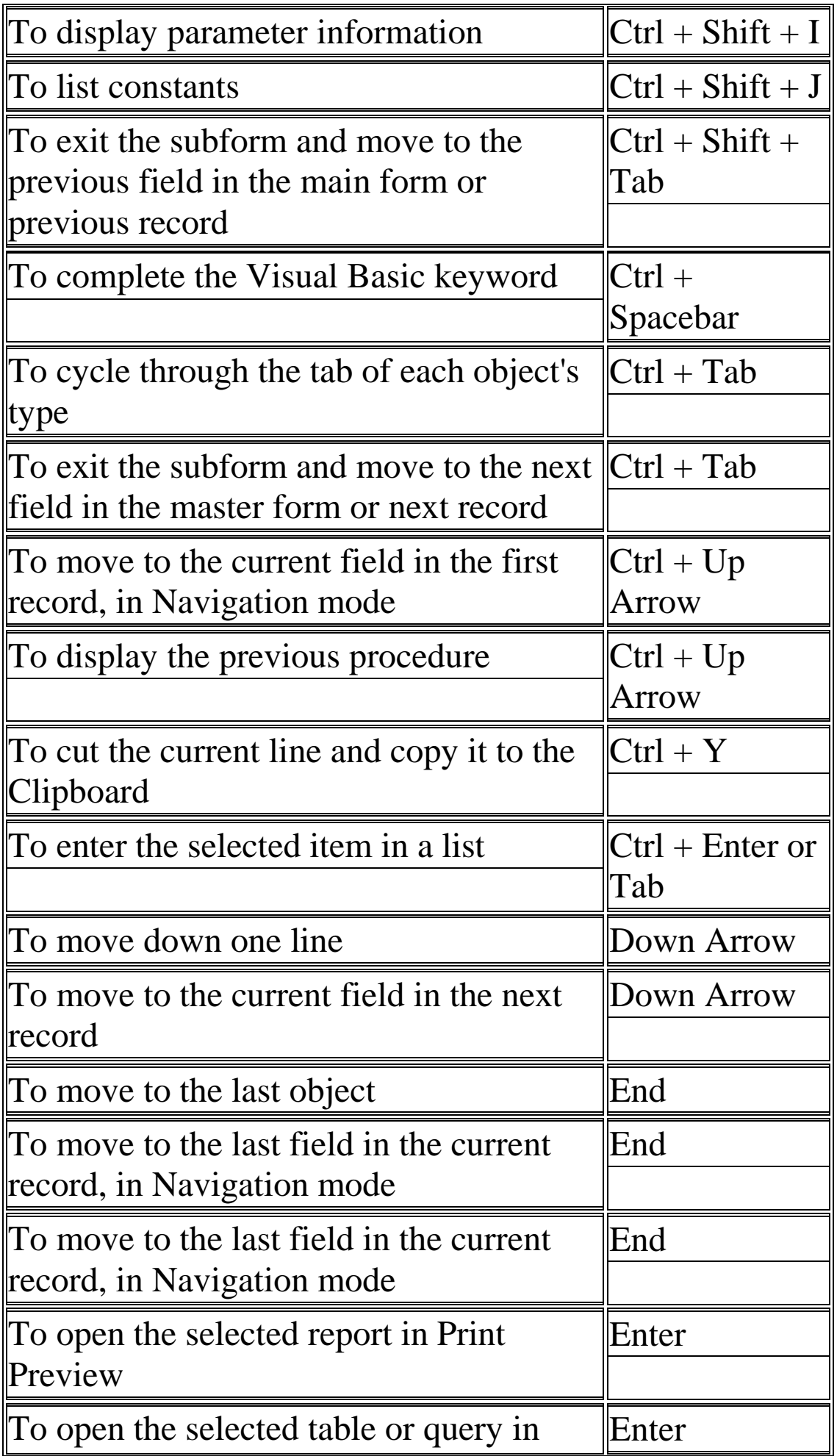

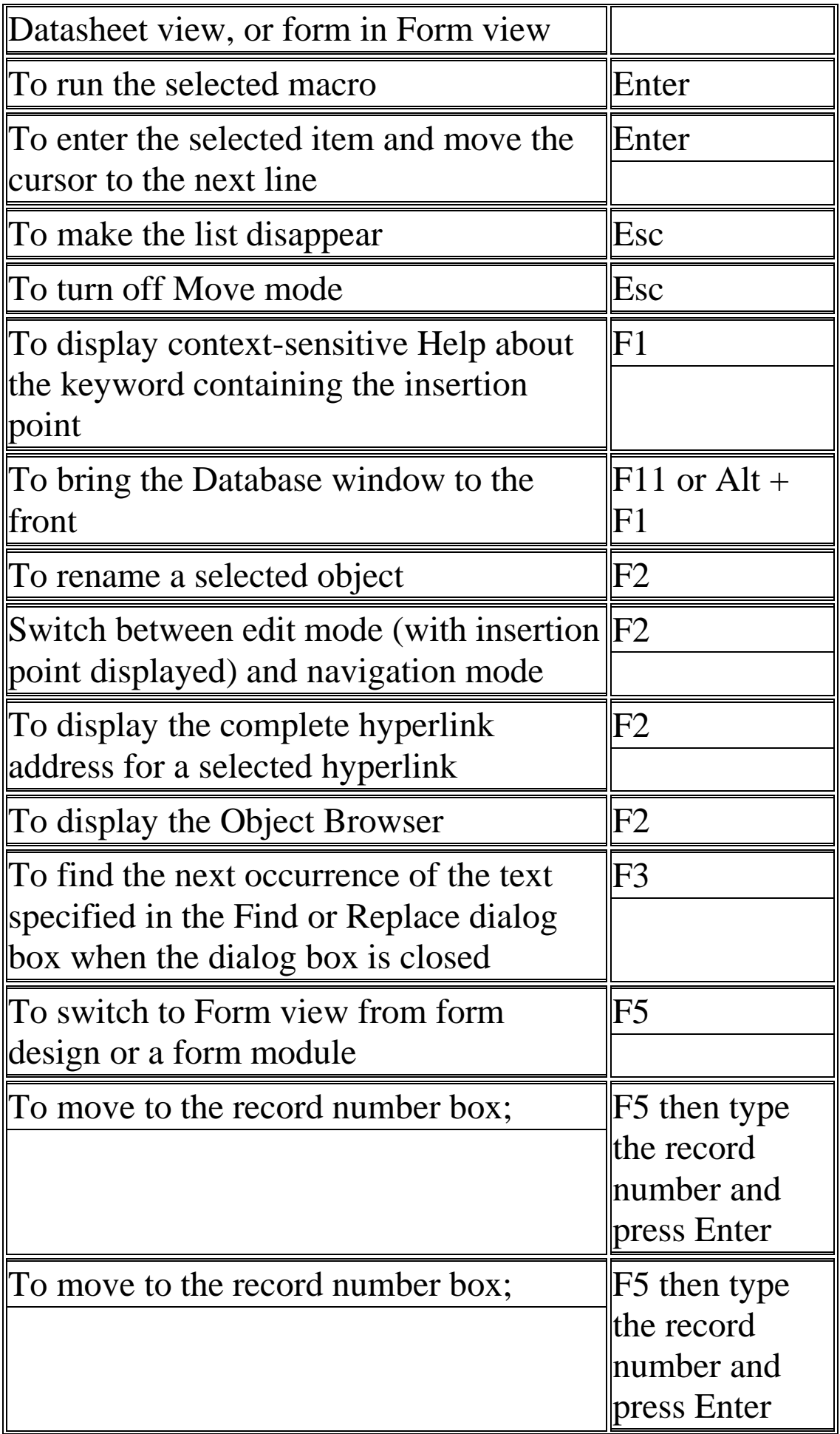

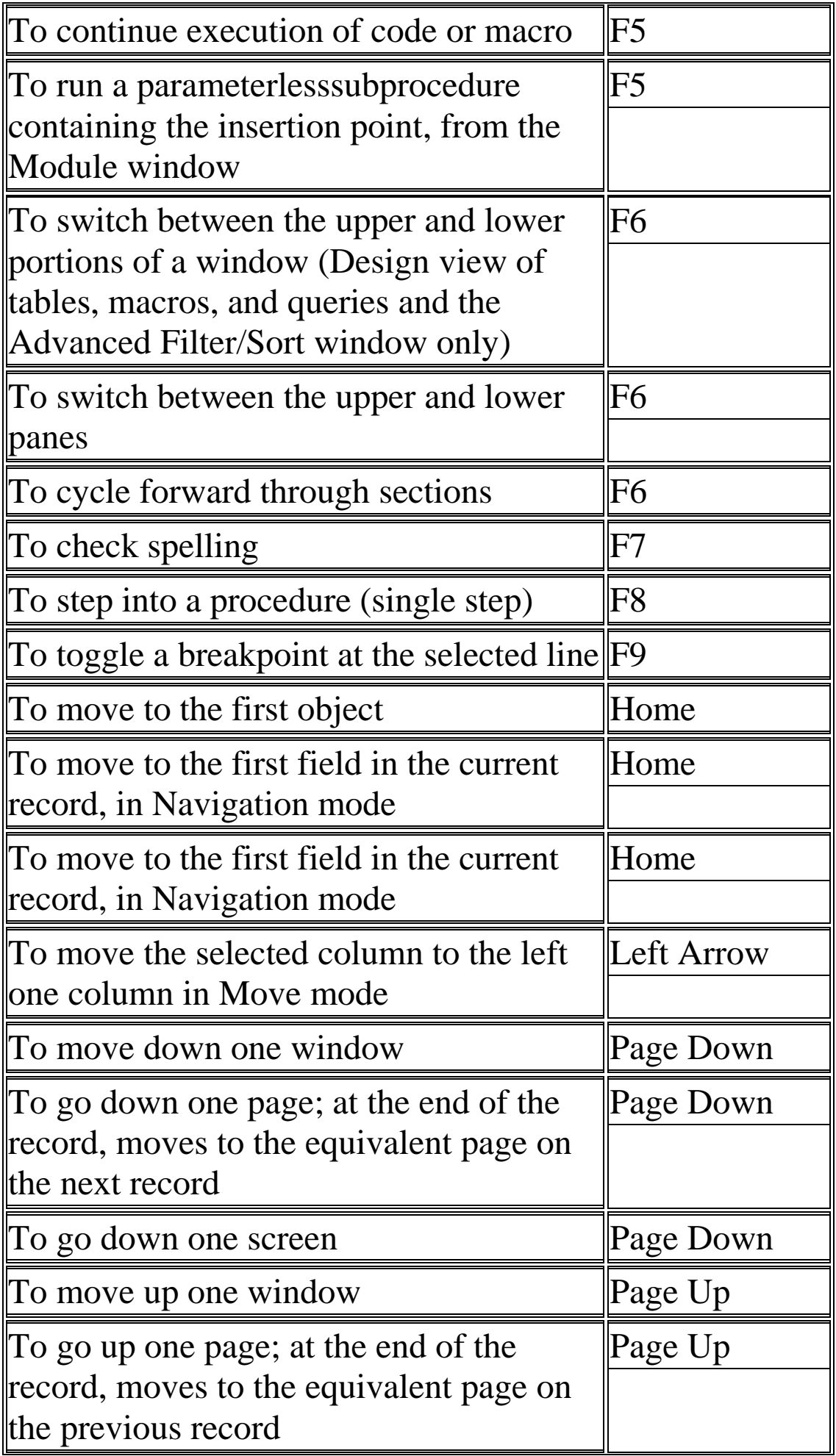

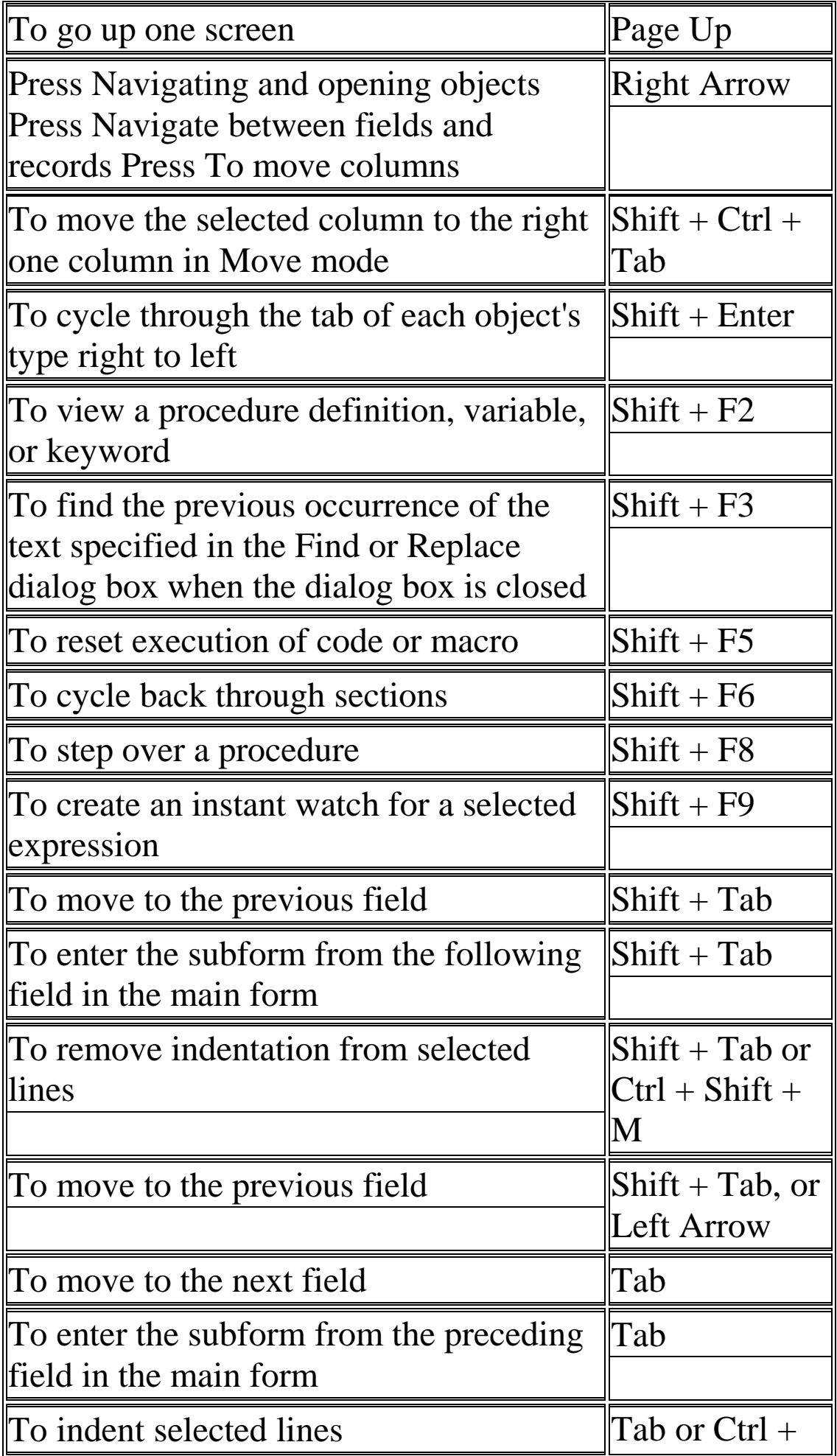

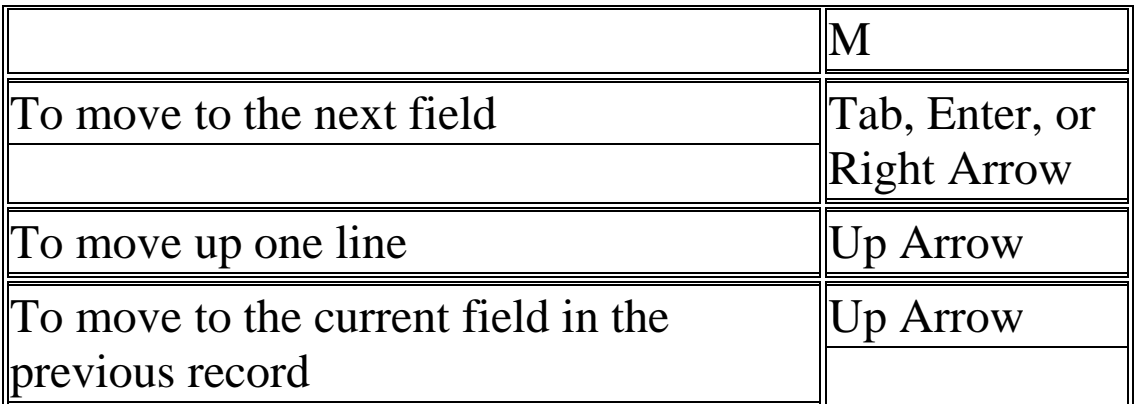

# **Tally short keys**

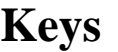

#### **Functions**

**ALT + 2** To Duplicate a voucher

**ALT + A** To Add a voucher

 $ALT + C$  To Alter the column in columnar report

 $ALT + D$  To create a master at a voucher screen (if it has not been already assigned a different function, as in reports like Balance Sheet, where it adds a new column to the report)

To access Auto Value Calculator in the amount field during voucher entry

To delete a voucher To delete a master To delete a column in any columnar report

**ALT + E**

To export the report in ASCII, HTML OR XML format

# $AI.T + I$

To insert a voucher

To toggle between Item and Accounting invoice

# **ALT + N**

To view the report in automatic columns

**ALT + P**

To print the report

# $ALT + R$

To remove a line in a report

## $ALT + S$

To bring back a line you removed using  $ALT + R$ 

## **ALT + U**

To retrieve the last line which is deleted using  $Alt + R$ 

## $AI.T + W$

To view the Tally Web browser.

# $ALT + X$

To cancel a voucher in Day Book/List of Vouchers

#### $AI.T + Y$

To Register Tally

## $CTRL + A$

To accept a form – wherever you use this key combination, that screen or report gets accepted as it is.

#### $CTRL + ALT + B$

To check the Company Statutory details

 $CTRL + G$ 

To select the Group

 $Ctrl + Alt + I$ 

To import statutory masters

**CTRL + Q**

To abandon a form – wherever you use this key combination, it quits that screen without making any changes to it.

## $CTRL + R$

To repeat narration in the same voucher type

 $CTRL + Alt + R$ 

Rewrite data for a Company

**F1**-To select a company

To select the Accounts Button and Inventory buttons-At all masters menu screen

At the Accounting / Inventory Voucher creation and alteration screen

**F2**-To change the menu period-At almost all screens in TALLY

**F3**-To select the company-At almost all screens in TALLY

**F4**-To select the Contra voucher-At Accounting / Inventory Voucher creation and alteration screen

**F5**-To select the Payment voucher-At Accounting / Inventory Voucher creation and alteration screen

**F6**-To select the Receipt voucher-At Accounting / Inventory Voucher creation and alteration screen

**F7**-To select the Journal voucher-At Accounting / Inventory Voucher creation and alteration screen

**F8**-To select the Sales voucher-At Accounting / Inventory Voucher creation and alteration screen

**F8 (CTRL+F8)-**To select the Credit Note voucher-At Accounting / Inventory Voucher creation and alteration screen

**F9**-To select the Purchase voucher-At Accounting / Inventory Voucher creation and alteration screen

**F9 (CTRL+F9)-**To select the Debit Note voucher-At Accounting / Inventory Voucher creation and alteration screen

**F10**-To select the Reversing Journal voucher-At Accounting / Inventory Voucher creation and alteration screen

**F10**-To select the Memorandum voucher-At Accounting / Inventory Voucher creation and alteration screen

**F11**-To select the Functions and Features screen-At almost all screens in TALLY

**F12**-To select the Configure screen-At almost all screens in TALLY Special Key Combination Windows-Functionality-Availability

**ALT + 2**-To Duplicate a voucher-At List of Vouchers creates a voucher similar to the one where you positioned the cursor and used this key combination

**ALT + A**-To Add a voucher-At List of Vouchers - adds a voucher after the one where you positioned the cursor and used this key combination.

**ALT + C**-To create a master at a voucher screen (if it has not been already assigned a different function, as in reports like Balance Sheet, where it adds a new column to the report)-At voucher entry and alteration screens, at a field where you have to select a master from a list. If the necessary account has not been created already, use this key combination to create the master without quitting from the voucher screen.

**ALT + D**-To delete a voucher

To delete a master

(if it has not been already assigned a different function, as explained above)-At Voucher and Master (Single) alteration screens. Masters can be deleted subject to conditions, as explained in the manual.

**ALT + E**-To export the report in ASCII, SDF, HTML OR XML format-At all reports screens in TALLY

**ALT + I**-To insert a voucher-At List of Vouchers - inserts a voucher before the one where you positioned the cursor and used this key combination.

**ALT + O**-To upload the report at your website-At all reports screens in TALLY

**ALT + M**-To Email the report-At all reports screens in TALLY

**ALT + P**-To print the report-At all reports screens in TALLY

**ALT + R**-To remove a line in a report-At all reports screens in TALLY

 $ALT + S$ -To bring back a line you removed using  $ALT + R$ -At all reports screens in TALLY

**ALT+ V**-From Invoice screen to bring Stock Journal screen-At Invoice Press  $Alt + V$  to select the Stock Journal. $\Diamond$ Quantity Field  $\Diamond$ screen

**ALT + W**-To view the Tally Web browser.-At all reports screens in TALLY

**ALT + X**-To cancel a voucher in Day Book/List of Vouchers-At all voucher screens in TALLY

**ALT + R**-To Register Tally-At Licensing Menu in TALLY

**CTRL** +  $\bf{A}$ -To accept a form - wherever you use this key combination, that screen or report gets accepted as it is.-At almost all screens in TALLY, except where a specific detail has to be given before accepting.

**CTRL + B**-To select the Budget-At Groups/Ledgers/Cost Centres/ Budgets/Scenarios/Voucher Types/ Currencies (Accounts Info) creation and alteration screen